### **Version 1.1**

#### **The application process**

The ODLRI model means that ODLRI students take the exact same set of courses taken by full time undergraduate students at the University main campus. The only difference is in the mode of delivery – whereas full time students come to the campus every day, ODLRI students go online using their devices such as PC desktops, laptops and mobile phones to interact with their courseware.

Interested applicants should follow these instruction:

Go to the ODLRI site at:

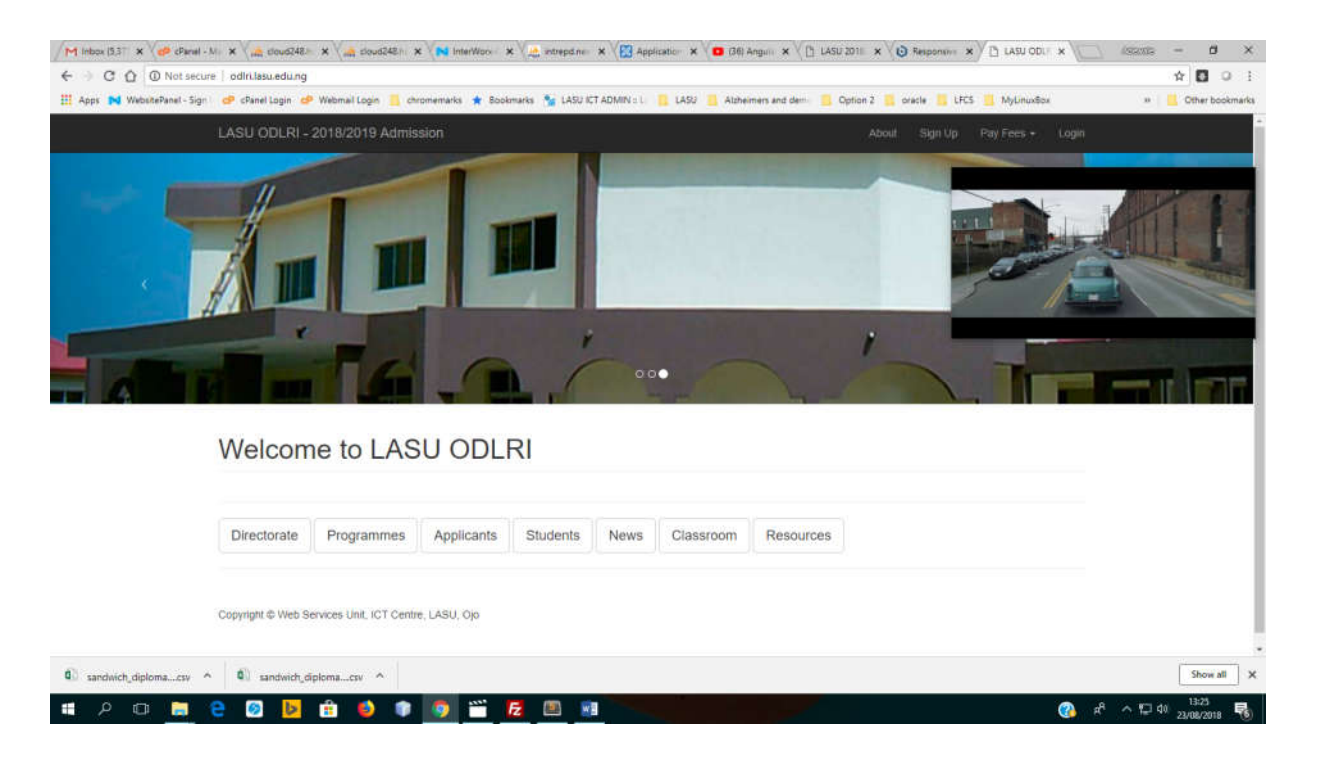

# **odlri.lasu.edu.ng**

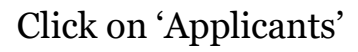

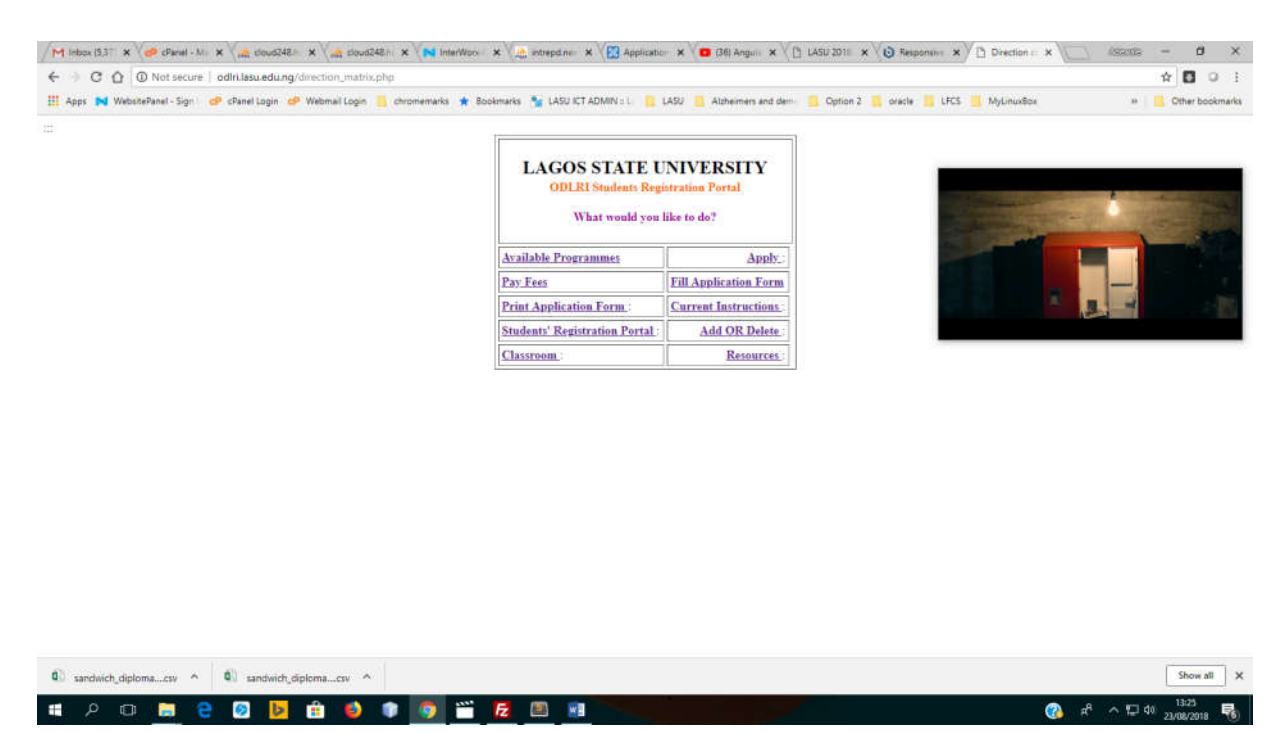

#### **Apply**

Click 'Apply', fill the form and submit

#### **Pay fees**

Collect NGN1,000.00 from the Head of Department, Business Administration, (NGN600.00 for the form and NGN400.00 for Interswitch/Quickteller fees.

Payment is made using an *Interswitch* enabled card at the University's epayment portal:

## **lasu.edu.ng/epayment/**

There are three boxes to navigate:

In the first box type in your application (form) number.

The next box is "Campus/Application", here select 'Main Campus'.

The third is "Study/Application type", here select 'undergraduate'.

The sale of the Pilot Project forms will start on August 23, 2018 and end on August 29, 2018.

Student applicants are encouraged to make use of the **Zenith ICT Centre** to fill the application form.

Continuing with the application process the applicant will click on "Proceed", on the next page will be your invoice. It is advisable that you print a "pdf copy" to upload later on, and also to keep for your records.

Click on proceed to pay on Quickteller.

Copy transaction ID that is on the invoice then click on the Quickteller link on this page

# **https://quickteller.com/lasu**

Once the page loads there are two options

**All Fees** and **LASU ODLRI** are the two items in the drop down list, select LASU ODLRI and in the next page paste the transaction ID that you copied previously, type in your email address, and your mobile number in the last box;

Quickteller will send your alerts via these channels so it is important that these two channels be functioning and accessible.

Click 'Continue'. The next page should echo your names – please confirm that you are not paying someone else's school fees.

Click on pay, supply the necessary bank/account detail needed on the next page and click pay - print and keep copies of the receipt – save in pdf format so you can upload and also to send to your email address for record purposes.

### **Fill application**

The next stage is to login and fill your application form. You will supply your application form number and your surname to gain access to filling this form.

#### **Check status**

Check admission status within 24hours and proceed on course registration